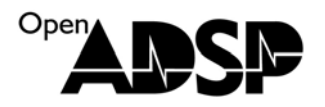

## 使用仿真器查看写入芯片的汇编代码

选择 VDSP 软件下的 VisualDSP++ configurator 工具

选择合适的芯片型号,双击鼠标左键

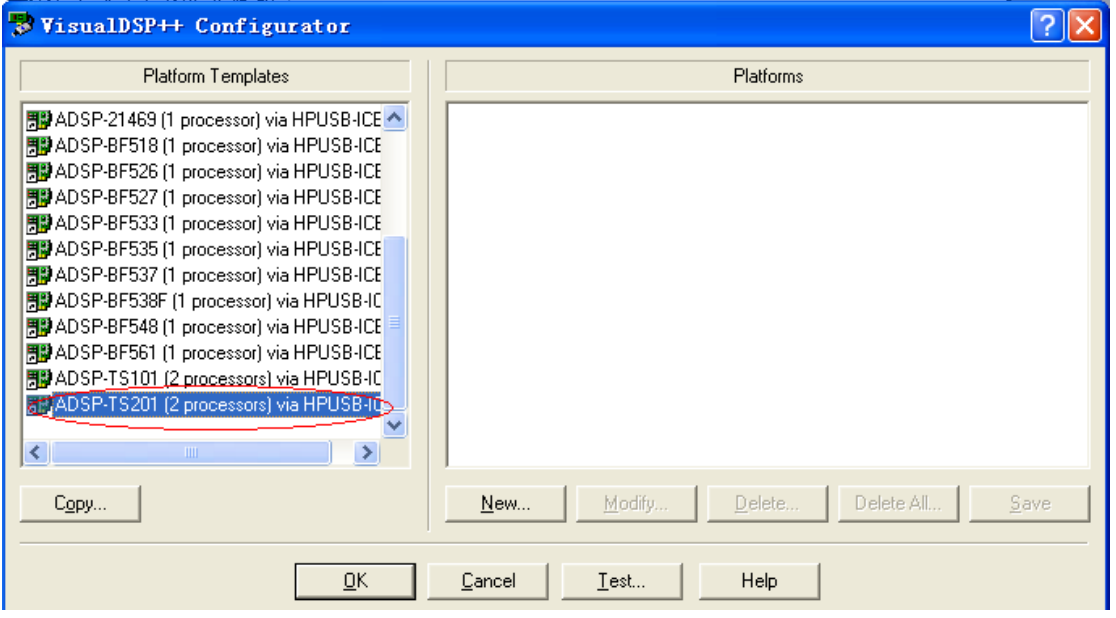

在 Name 中写一个自己容易记的名字,然后分别双击右边两个处理器。

右边窗口的芯片为当前 JTAG 连接的芯片数量,视开发板而定,目前使用的是 EZKIT 默认选项。

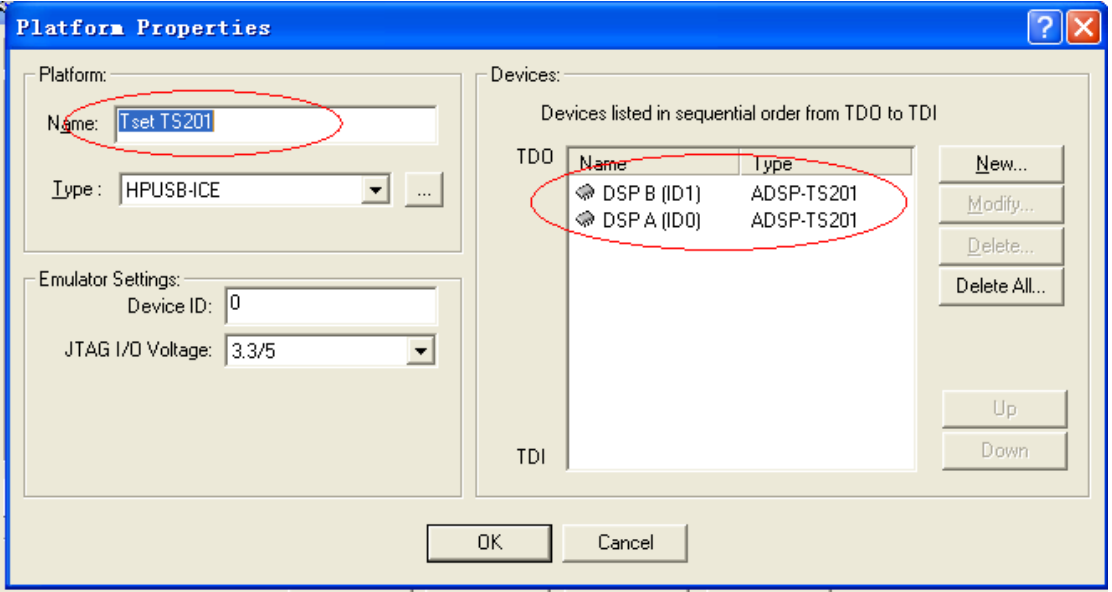

会话框中 3 个选项:

第一种为仿真器接入芯片复位,默认为这种仿真方式。 第二种为仿真机接入时终止目前执行的代码。也就是中止处理器执行的 LDR 代码。 第三种为仿真器接入不对正在执行的代码做任何操作。 使用后两种都可以读取到当前处理器执行的汇编代码。

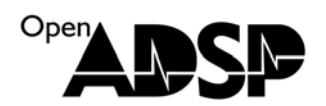

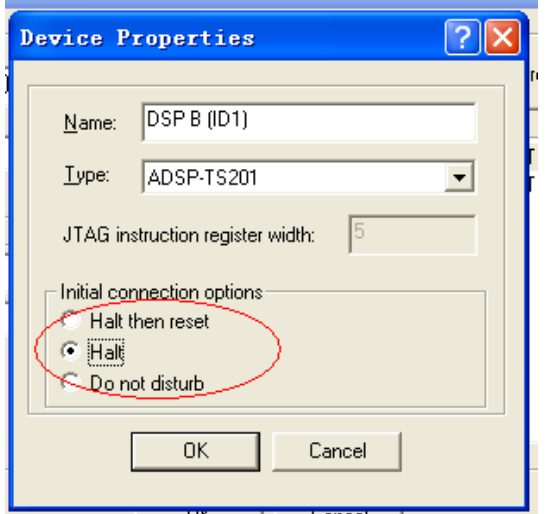

根据需要,把需要读取代码的处理器的这个选项设置一下。 点 OK 退出这个工具软件。

然后运行 VDSP 软件,选择新建 Session.,选择 TS201

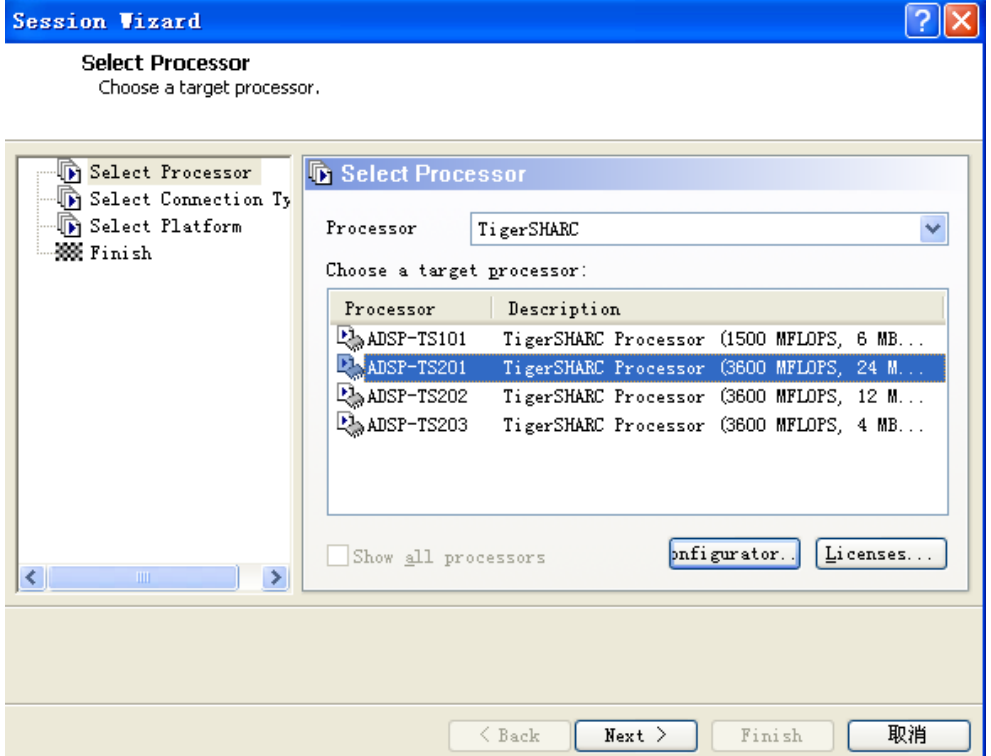

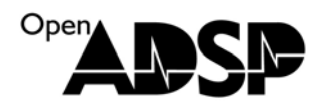

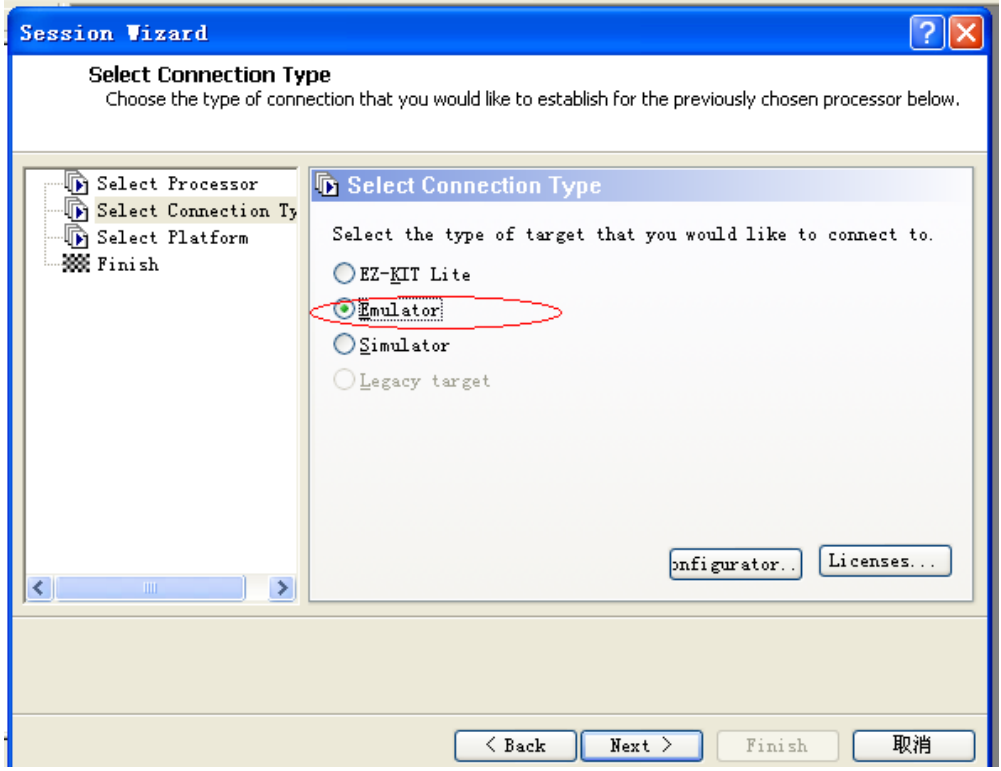

选择自己命名的那个 Session

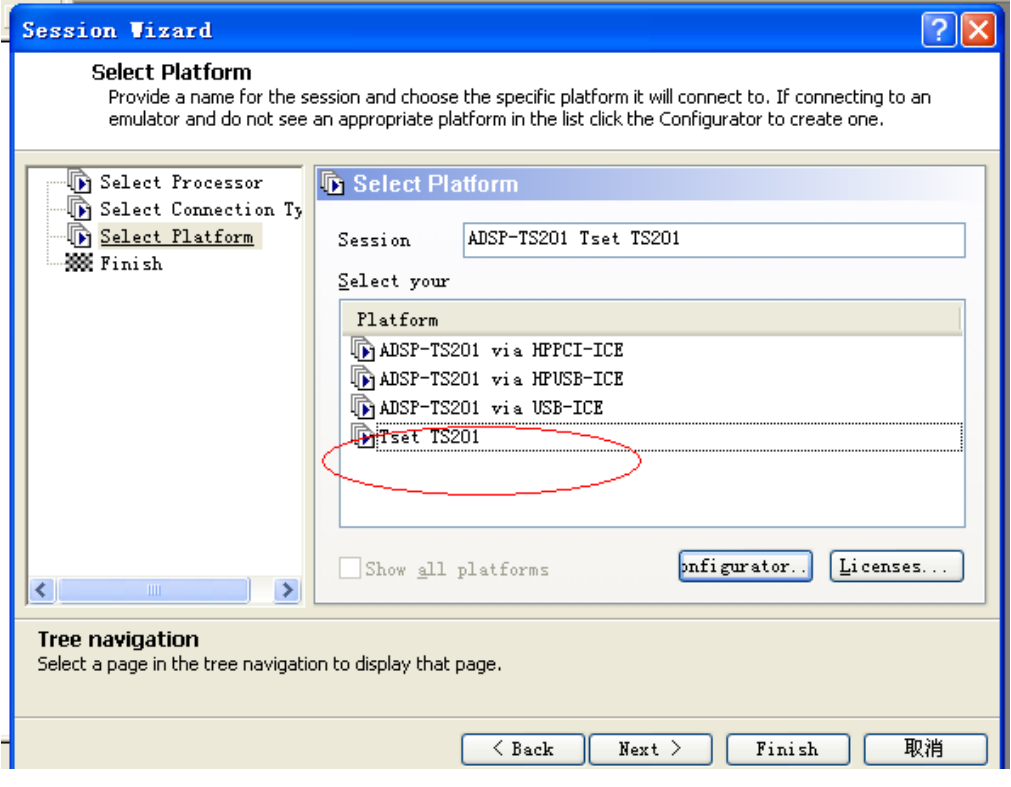

完成后仿真器即可接入处理器,并且根据前面的选项不会影响芯片目前正在运行的代码。停下程序后可以从右边的 汇编窗口看到目前正在执行的代码。